# *Removing Users in WINS*

**There are two concepts going on with 'people' in WINS.** 

- **A- Authorized Users who are people that can login to the system.**
- **B- Sponsor Staff who are people listed on your application.**

In some cases, usually smaller sponsors, the authorized users and sponsor staff are the same people. In other cases, sponsor staff members are not the people that actually login to WINS. So, WINS manages these 'people' in completely different ways.

Here's how to manage people in these two different concepts (users and staff):

# **A – How to remove 'Authorized Users'**

1. Login to WINS at<https://www.wa-wins.com/SSO-WA/signin.aspx>

## 2. Click Manage User Accounts

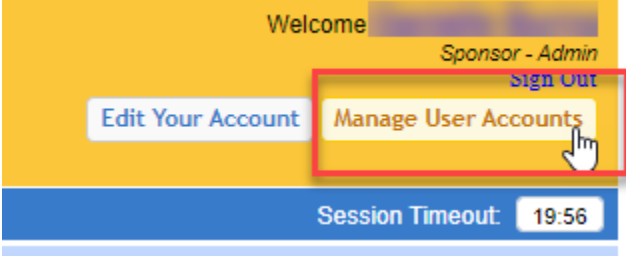

3. Select the user you want to remove

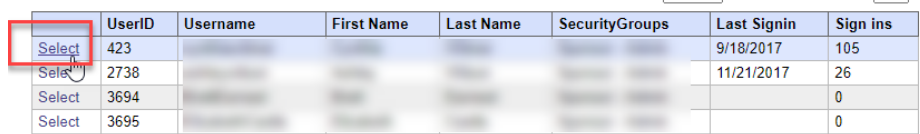

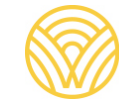

Washington Office of Superintendent of

# 4. Click Manage groups for this user **Viewing User Profile**

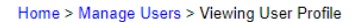

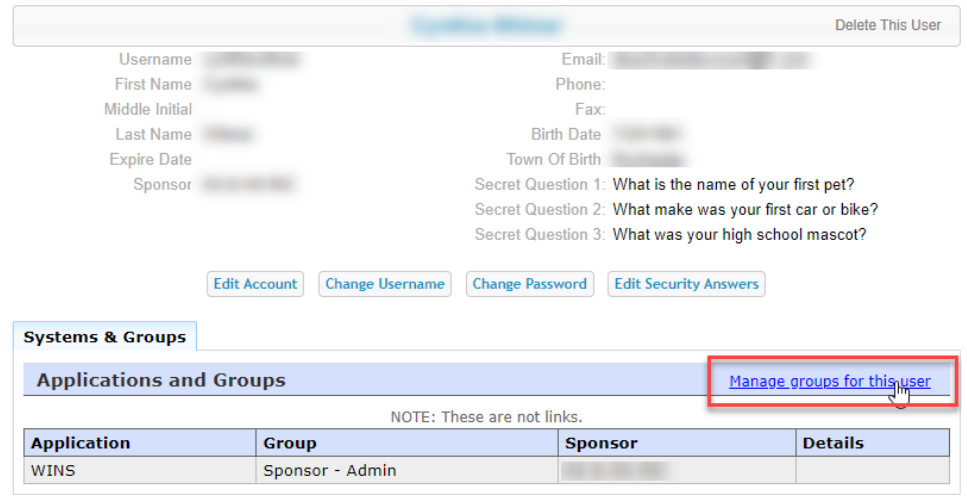

5. Click Delete to remove them from all groups associated with your sponsor Home > Manage Users > Viewing User Profile > Manage User's Groups **Manage User's Groups** 

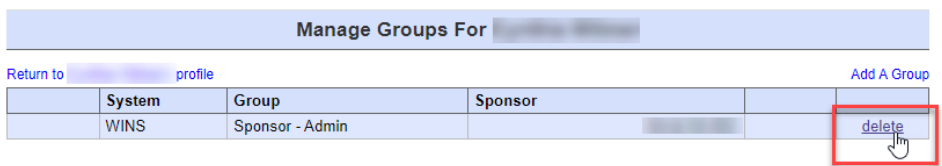

# 6. Click Yes to confirm

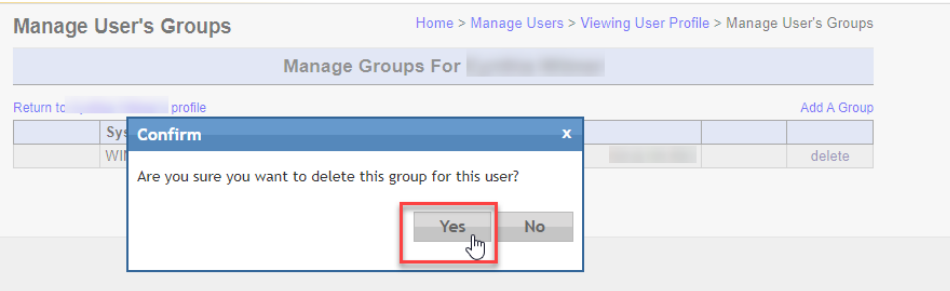

7. Note they are no longer listed in the Authorized Users section of the Sponsor Profile

 *listed as Sponsor Staff (names of people who are tracked as part of your organization) who They are gone from Authorized Users (people who can login to WINS) but may still be are managed in a different way.* 

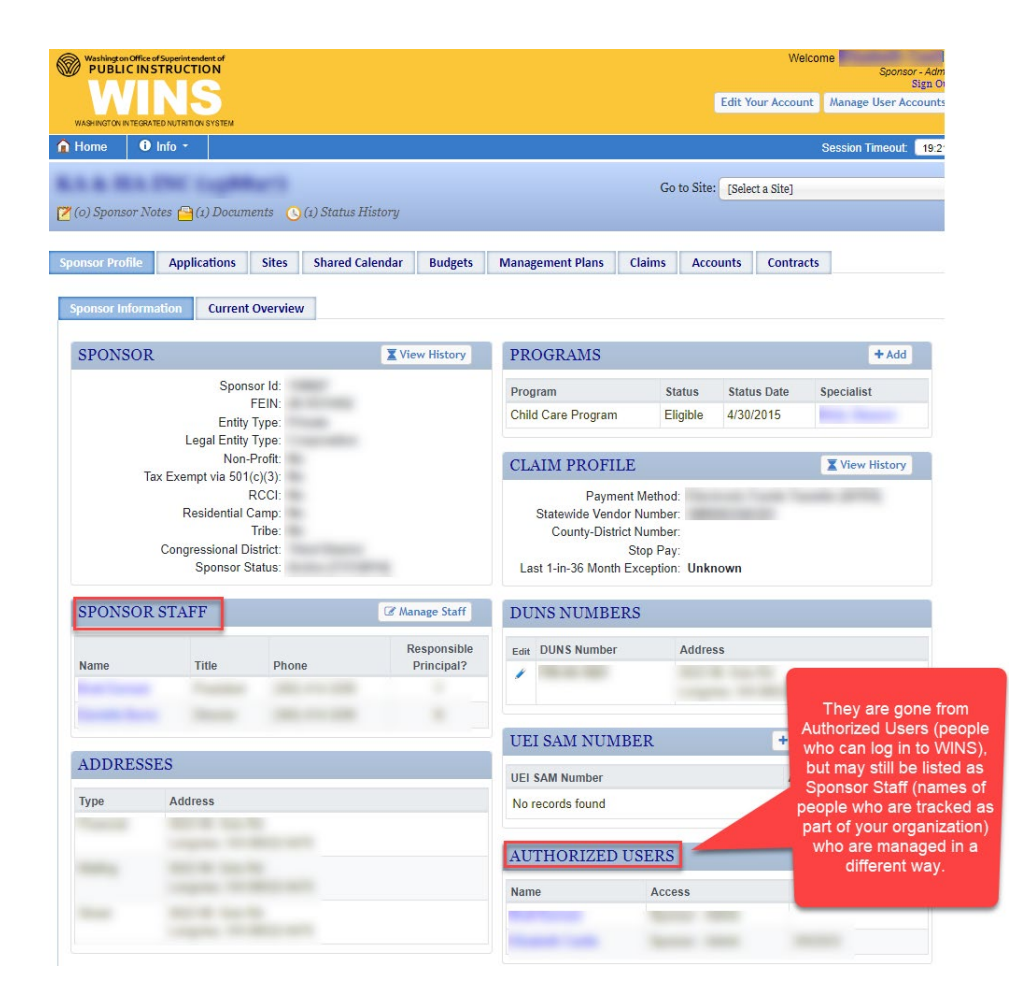

## **B – How to edit Sponsor Staff**

1. From Sponsor Profile page, click Manage Staff

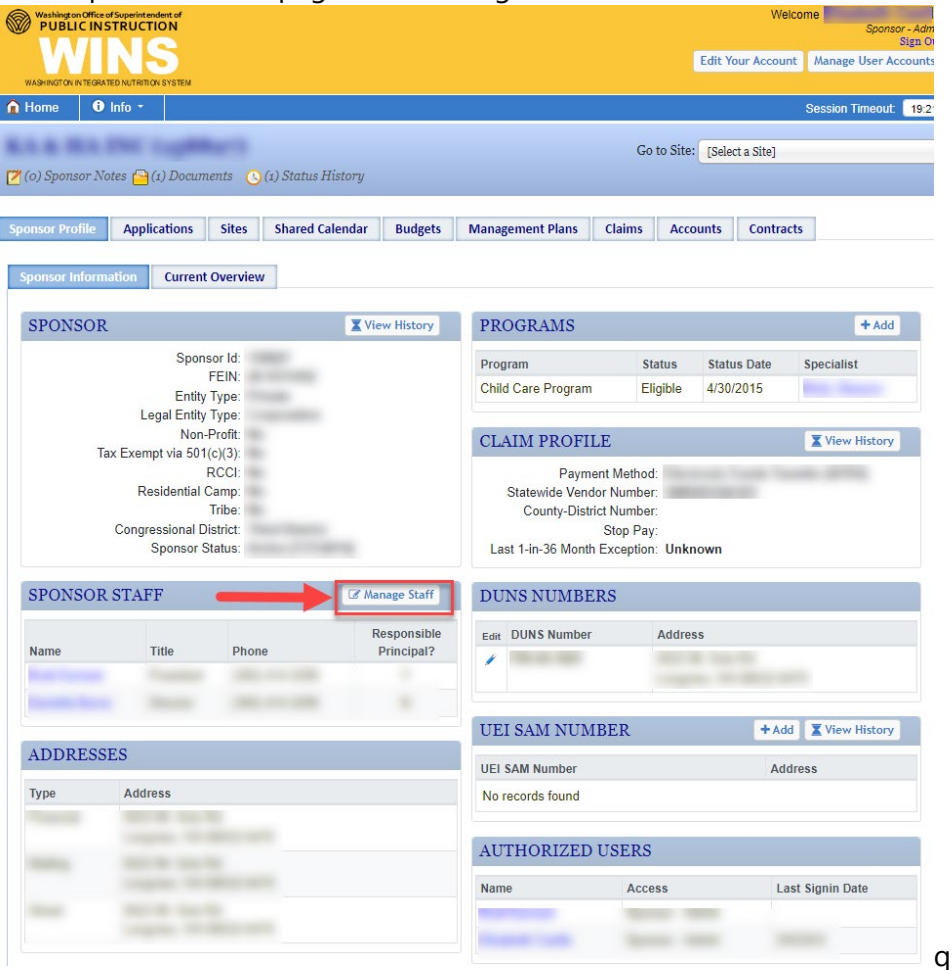

#### 2. Edit staff you want to remove

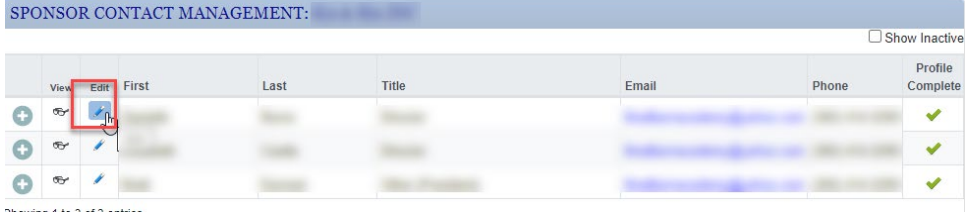

#### 3. Set status to Inactive

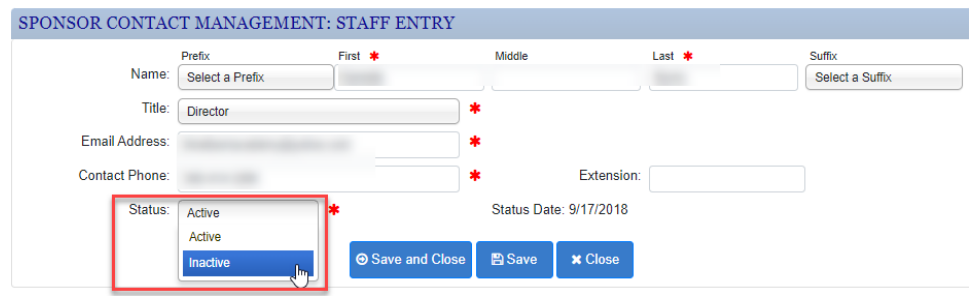

4. Click Save and Close

# **This will make staff inactive but may not remove them from the listed names in Sponsor Staff.**

 The listed names in Sponsor Staff is not a list of all staff members. Manage Staff creates a list of names that can be associated with applications, and once associated with an active application, then they will show up on the Sponsor Profile page.

# **The listed names in Sponsor Staff is a list of staff members who are also associated with an active application**.

 To remove someone from this list, you must make sure that they are not associated with any applications. The Manage Staff Interface is the list of staff who are potentially available to add as contacts in an application.

 in the Sponsor Profile as long as they are associated with the latest application. Even after deleting a user's group privileges and inactivating their record, they will remain listed

If you want to remove staff members listed as Sponsor Staff in your Sponsor Profile page, then you must ensure that they are not associated with the current application. Once you renew an application for the current Program Year, then the only people listed in the current application will appear on the Sponsor Profile page